# **Création d'une SIGNATURE ANIMÉE**

L'animation est obtenue par défilement des images décomposant le mouvement de traçage de la signature.

Les étapes successives seront :

1.**Choix de la police de caractères** : PC ou internet

#### 2. **Choix de la plume ou du stylo** : image sur internet

- rotation éventuelle de l'objet
- création de la transparence autour de l'objet
- 3.Photofiltre : **création du texte** :
	- création d'un calque pour progression de chaque lettre de la signature
	- + calques de début et de fin
		- copie de la plume sur les calques
- 4.**Création des images gif** devant composer l'animation
- 5.**Animation des images créées** : création d'un fichier *.gif* animé

# Choix de la police de caractères

- Les polices de caractères sont contenues dans le sous-dossier « **Fonts** » de **Windows**. Ce sous-dossier a pu être enrichi par l'utilisateur, notamment avec l'installation de polices associées à des logiciels.
- Le nombre de polices peut varier selon votre ordinateur et chaque utilisateur peut ajouter des polices depuis Internet.

Les polices « **manuscrites** » courantes sont identifiées par un nom avec **« script** » ou « **handwrite** » :

- 1. Segoe script
- 2.Free style script
- 3. Lucida Handwriting

Une recherche sur internet donne accès à des sites offrant un grand choix de polices manuscrites.

Ouvrir une recherche Google sur les mots « fontes manuscrites »

Regardez le résultat « images » de la recherche pour avoir un aperçu global et choisir la police qui vous plaît.

Sélectionner une police, consultez le site correspondant,

Télécharger le fichier *.ttf* et l'**installer**.

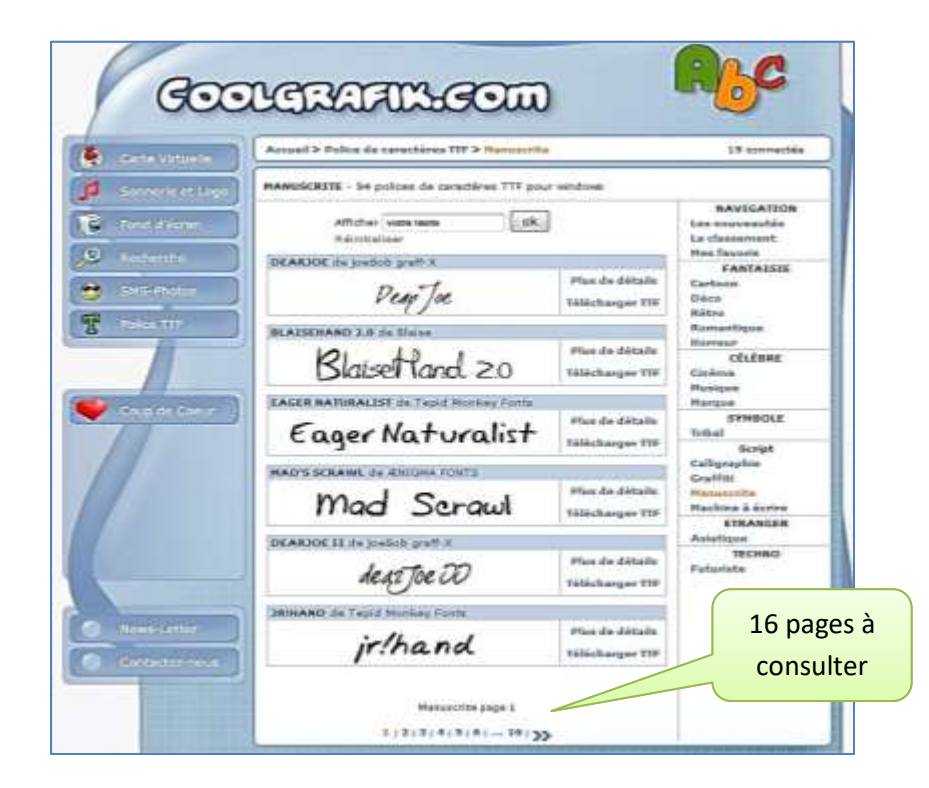

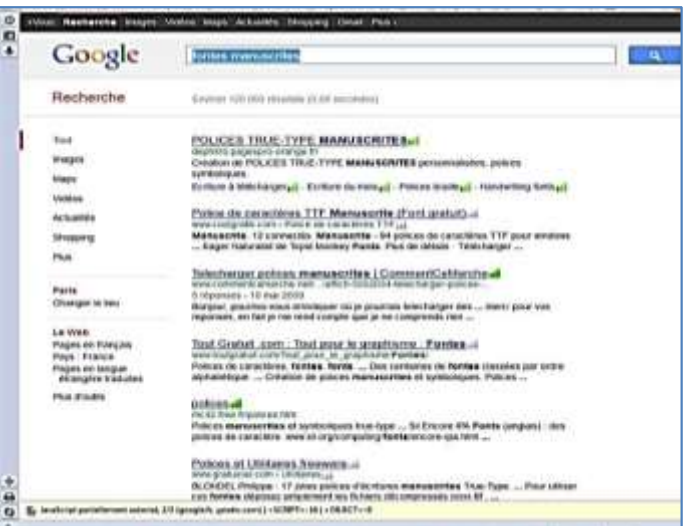

**Exemple**  *pris au hasard* **d'un site de polices de caractères**

### Création du dossier de travail

Pour regrouper tous les éléments, créer un dossier dédié à ce travail.

```
Dans le dossier Documents (ou Mes documents) 
créer un nouveau dossier qui pourrait s'appeler « signature animée »
```
### Choix de la plume ou du stylo

C'est encore une recherche sur internet qui va vous permettre de choisir l'objet réalisant la signature. Ce sera, ici, une **plume d'oie**, mais vous pouvez utiliser un stylo, **un pinceau**, etc..

Sur Internet, ouvrir une recherche Google sur le mot « **plume** » en spécifiant un résultat « image ».

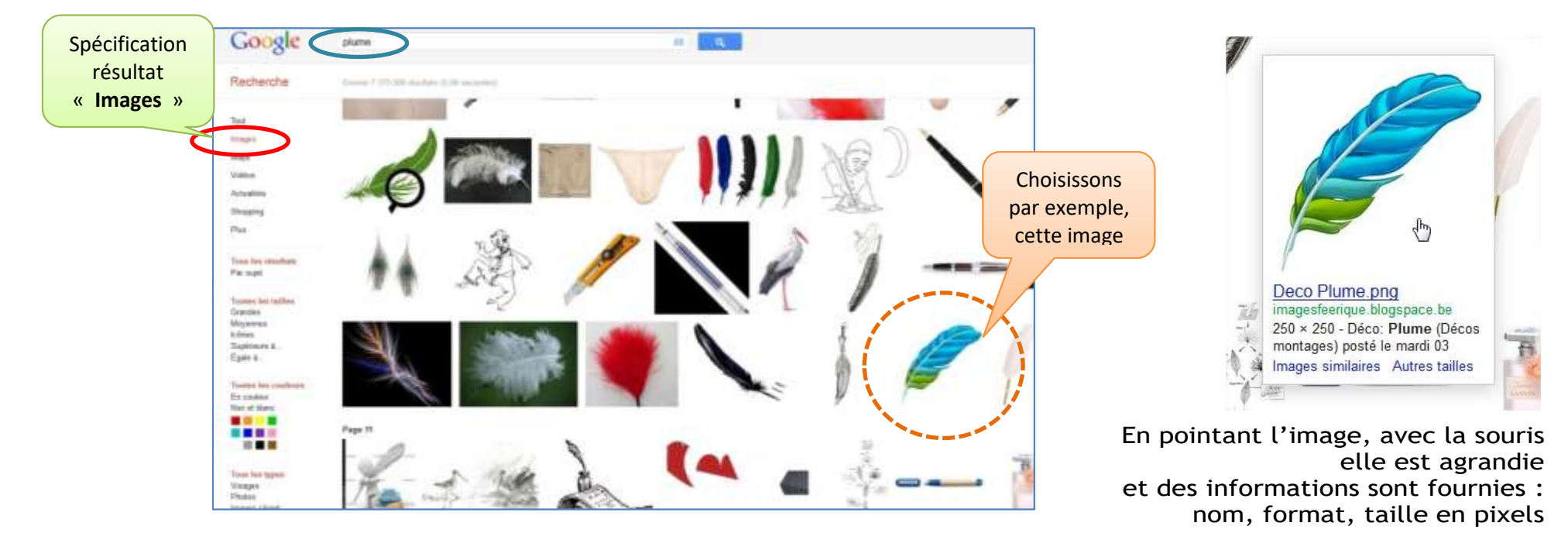

Un **clic droit** donne accès à la commande *enregistrer l'image sous …* qui permet de télécharger l'image dans le dossier de son choix

le dossier « signature animée » créé dans « **mes documents** »réunira tous les travaux

En général, l'image trouvée est au format **.jpg**

On peut également obtenir des images au format **.gif** ou **.png** (ces deux formats offrent l'avantage de gérer la transparence autour de l'objet).

Au cours des opérations, nous réaliserons la transparence du fond autour de la plume avec Photofiltre 7.

### Photofiltre 7 : création des images

Ouvrir Photofiltre

Ouvrir un **nouveau document**

Choisir une dimension de 800 pixels en largeur et 300 pixels de hauteur. Transparence : cocher la case Transparence automatique

Ce sera la taille de l'image complète comprenant le nom entier et l'objet utilisé (plume ou stylo)

Selon la longueur de la signature, la largeur de 800 pixels pourra être adaptée.

#### **Enregistrer l'image sous** Choise l'image comme fond d'acran Informations sur Timage Télécharger avec ElashGot Tout télécharger avec FlashGot Créer une galerie. Continue Plankfield Countoad-felper AutoPager NeScript Bloquer l'image avec Adblock. Deco Plume png cie ba 250 = 250 - Déca: Plume (Décas montages) poste le mardi 03.

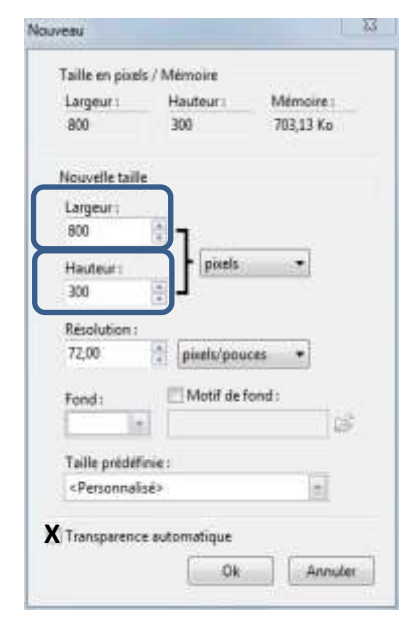

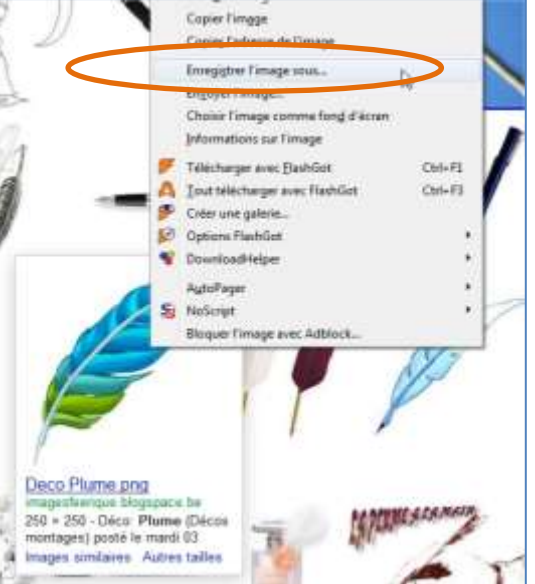

Nota : l'image finale pourra être redimensionnée à chaque utilisation de la signature pour cadrer avec le document où elle apparaitra.

L'écran Photofiltre affiche le nouveau document « **Sans titre 1** »

Par précaution, l'**enregistrer** dans le dossier de travail **sous** un nom significatif (*par exemple le prénom entier de la signature*)

Menu **Fichier** / commande **Enregistrer sous**

Le type (ou format) de l'image créée sera *.pfi* Ce format gère les calques en couches séparées.

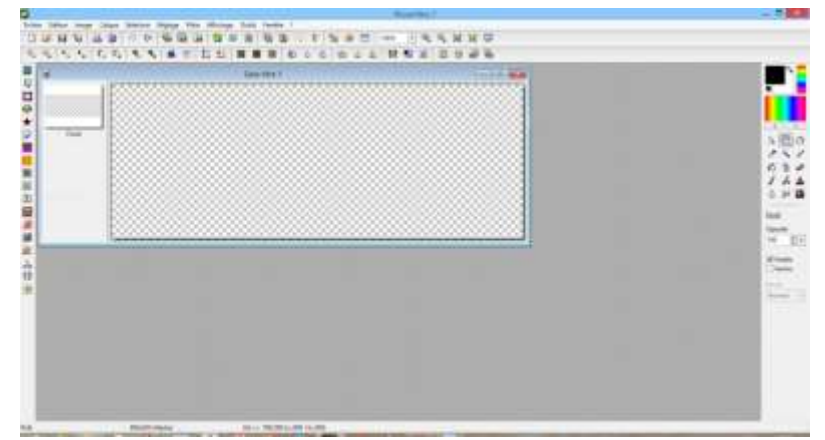

# Création de la signature

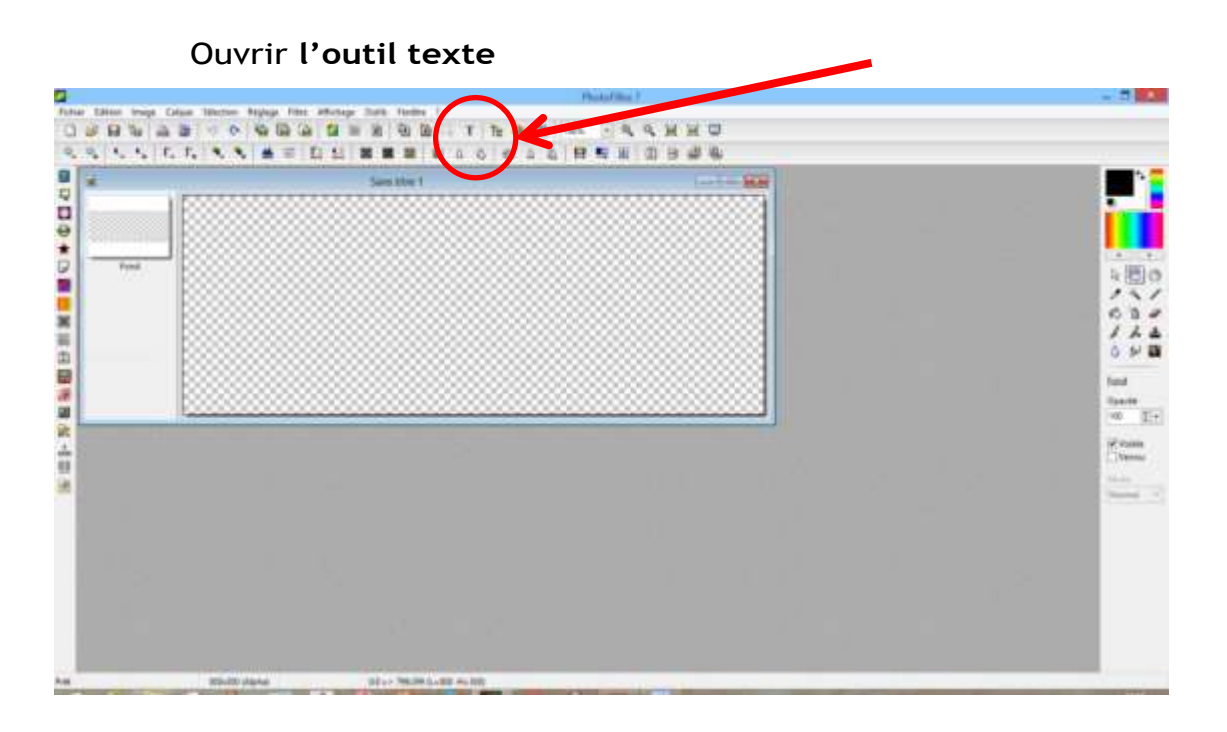

#### 5

Rédiger le texte

Dans l'onglet *Texte* de la fenêtre : Choisir la police Choisir une couleur de l'encre

Définir une taille de 48 pixels

On peut accentuer l'effet *manuscrit* avec **gras** et **italique**

On peut éventuellement apporter un effet d'inclinaison du texte avec un **angle** ascendant (valeur négative) ou descendant (valeur positive) – *pour droitier ou gaucher* -

**ATTENTION ! !** 

Avant de cliquer sur OK, explorer l'onglet **«** *Effets* **»**

l'onglet permet de définir une **ombre portée**

Cliquer sur OK pour créer le texte

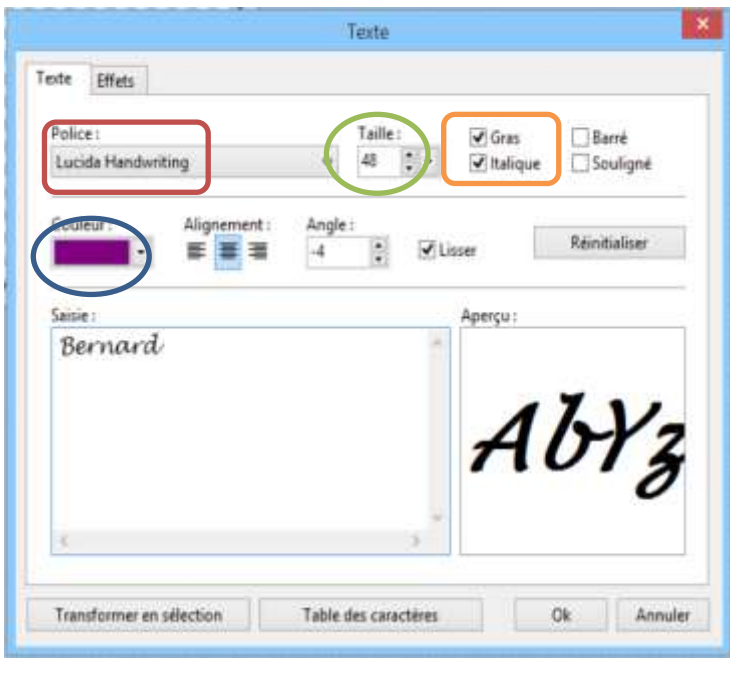

6

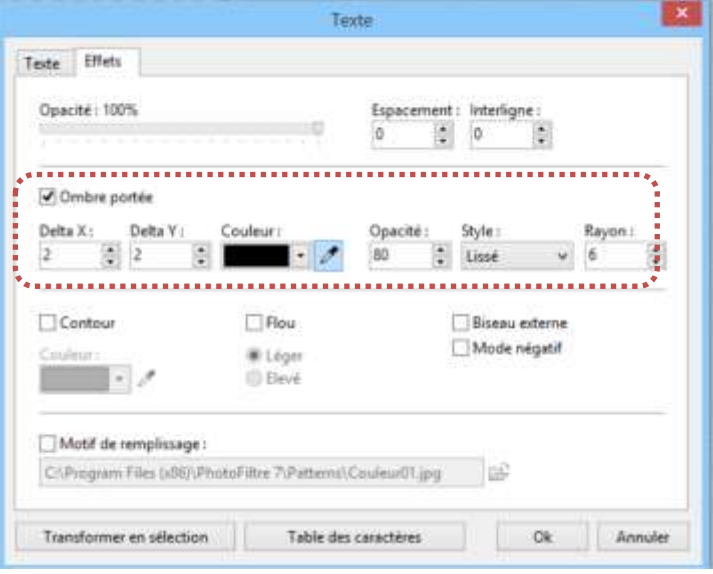

La touche OK crée un nouveau calque « texte » contenant la signature. Sa vignette porte la lettre **T**

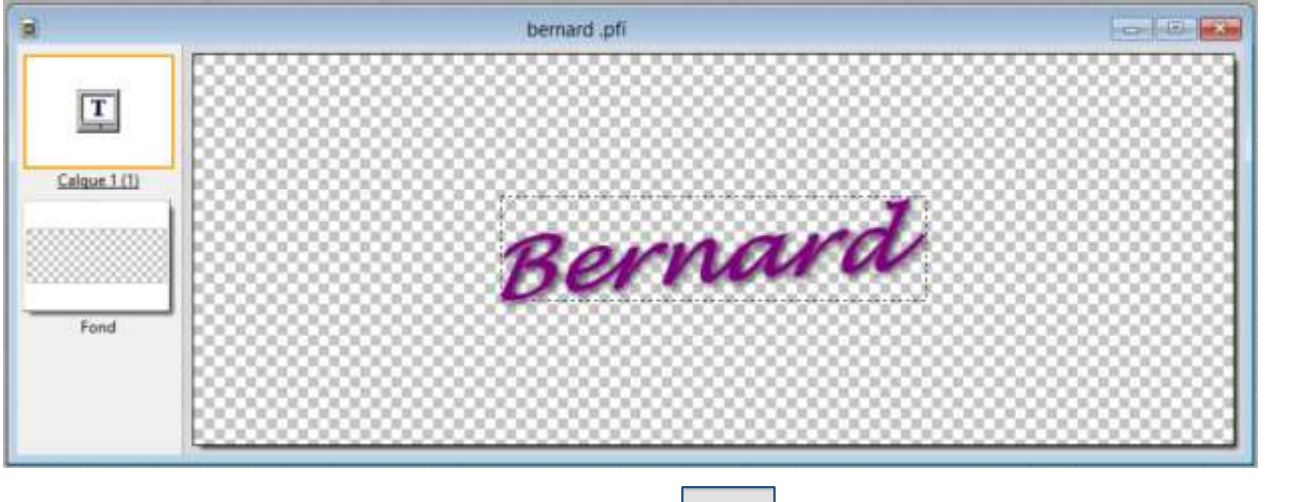

Si l'effet n'est pas satisfaisant, la touche ( **annuler )** efface le calque texte

Un nouvel appel de l'outil texte  $\|\mathbb{T}\|$  permet de modifier les choix précédents sur les onglets concernés.

Pour réserver la place future de la plume, il faut déplacer le pavé du texte avec la souris.

Sélectionner le calque du texte par un clic sur l'icône du calque 1 (*marqué T pour texte*) -

Un cadre orange désigne le calque sélectionné pour le travail. -

*Placer le texte en haut à gauche si la plume se déplace sous le prénom On peut choisir de placer le stylo au-dessus du texte,* 

*le texte sera alors glissé en bas de la fenêtre*

**Clic gauche** sur le cadre pointillé et **Glisse**r vers la position voulue

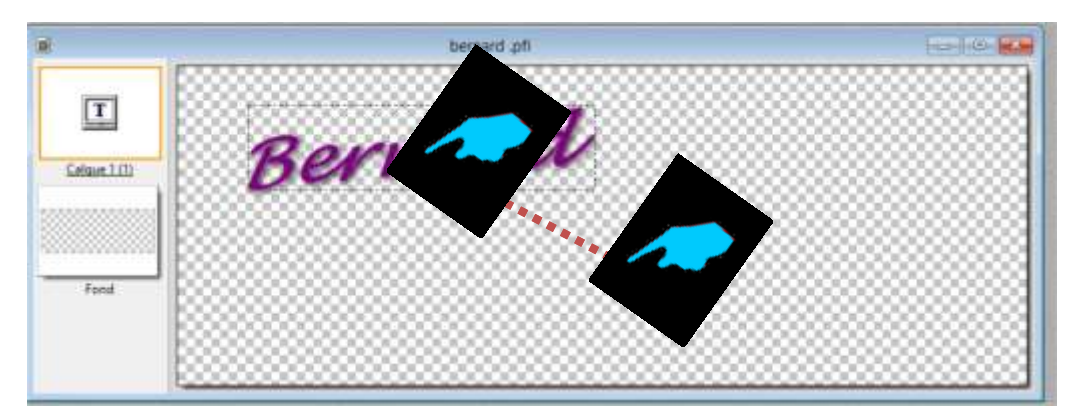

Dans le bas de la fenêtre, on peut lire les indications de la composition créée :

800x300 (Alpha)

Dimensions du document Dimensions de la sélection 800 pixels de largeur, 300 pixels de hauteur

393 pixels de largeur, 116 pixels de hauteur Position de la sélection par rapport aux bords du document Alpha : transparence **Position de l'angle gauche supérieur** 66 pixels du bord gauche et 36 pixels du bord haut **Position de l'angle inférieur droit** 328 pixels du bord gauche et 81 pixels du bord haut

 $66:36 \Rightarrow 393:116 (L=328 H=81)$ 

Étant satisfait de la mise en page du texte dans l'image, et pour figer le texte, transformer le calque texte en **calque image**

**clic droit** sur l'icône du calque texte

commande **Convertir le texte en calque image**

Résultat :

Le calque T devient un calque image de la signature complète Sur fond transparent

Il n'est plus possible de modifier le tracé de la signature

Sauvegarder le travail (au format PFI)

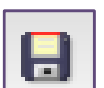

**prenom.pfi**

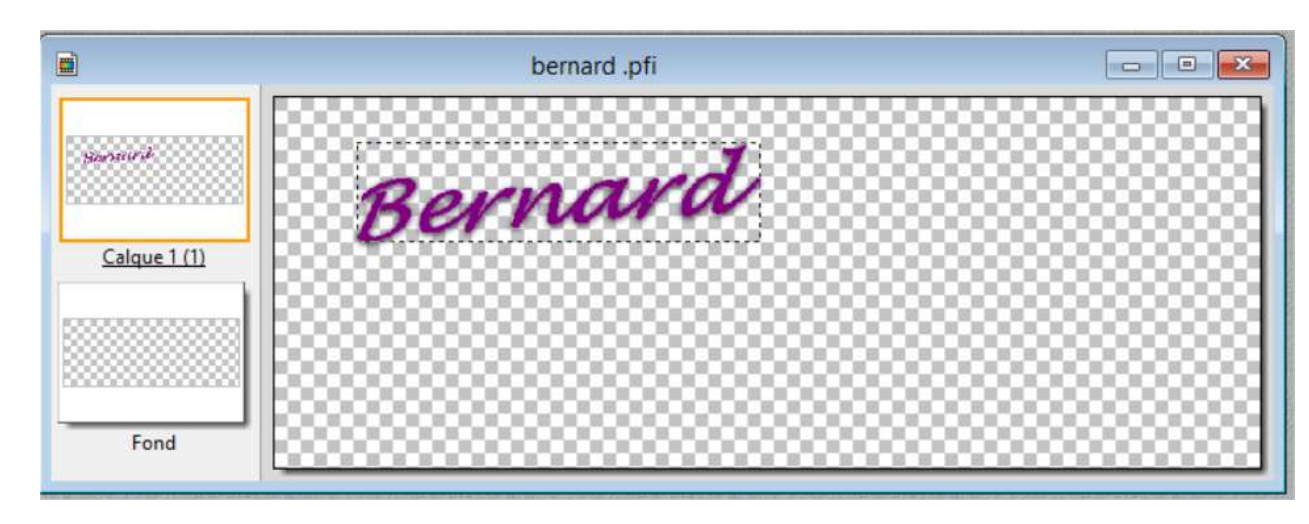

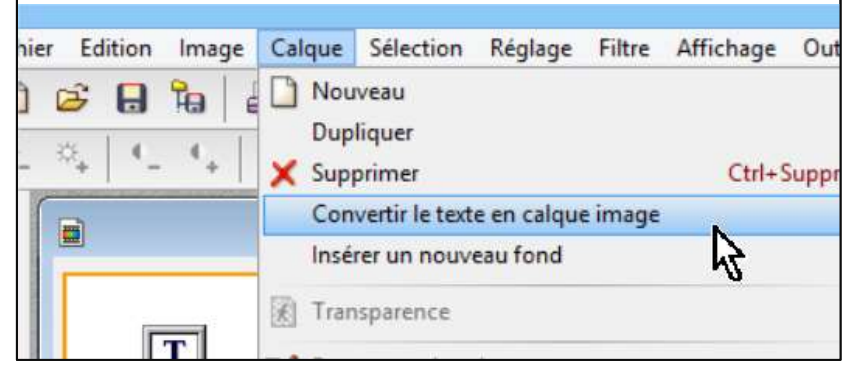

### Création des images pour l'animation

Il faut maintenant créer les images pour l'animation. Nous choisissons de montrer la progression de la signature lettre par lettre. (*on pourrait affiner l'animation avec une progression par moitié de lettre*)

Nous allons donc créer **7 calques** à partir de la signature complète,

Puis nous effacerons successivement sur chaque calque un nombre croissant de lettres en partant de la fin du nom.

Revenir à l'image **bernard.pfi** de la signature complète Sélectionner le **calque 1**

**Dupliquer** le calque 7 fois (au total 8 calques )

Le calque 8 contenant le nom complet sera conservé intact et renommé en **08\_Bernard** *(parce que c'est pour moi)*

Pour visualiser seul le calque 7 - dont la lettre **d** sera effacée

Menu Calque **Masquer tous les calques**

**Sélectionner** le calque 7, Rendre ce calque **Visible**

Sélectionner l'outil Gomme

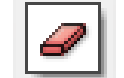

Sélectionner la forme de la brosse : *ici bâton de 50 pixels* 

Effacer la dernière lettre

Après avoir effacé la lettre **d**, Le calque 7 est renommé en **07\_Bernar**

Sauvegarder le travail  $\|\Box\|$  (fichier pfi)

Masquer le calque 7

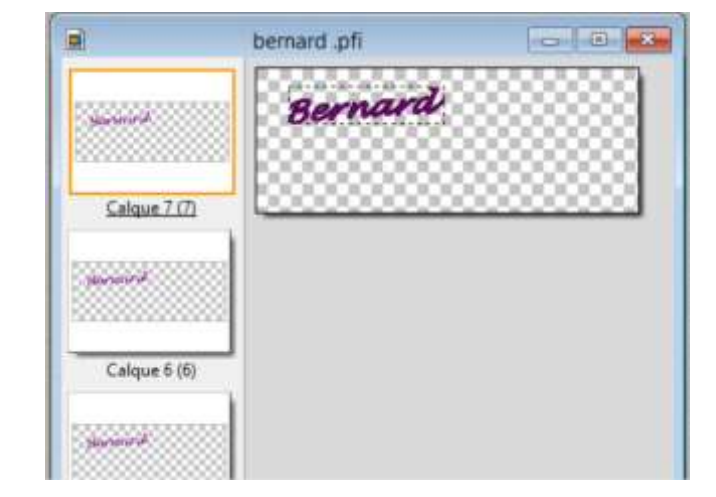

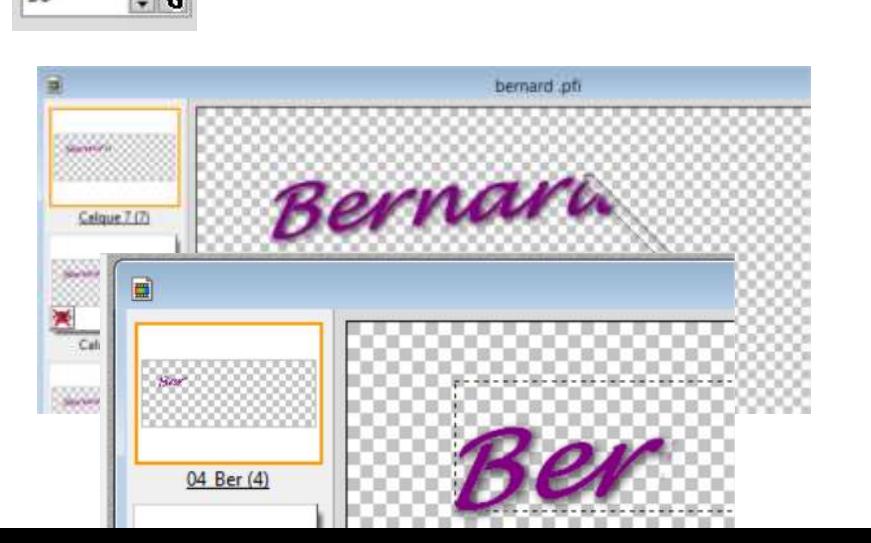

- Puis à répéter pour chacun des calques suivants
	- Sélectionner le calque concerné Rendre le calque visible Sélectionner l'outil gomme Effacer un nombre croissant de lettres Renommer le calque : **numéro\_texte** Sauvegarder le travail Masquer le calque Passer au calque suivant

Résultat : 8 calques dans le fichier pfi

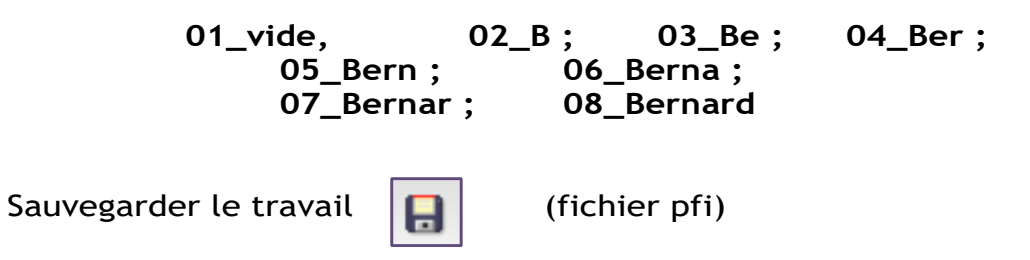

# Préparation de la plume (ou stylo)

L'image téléchargée sur internet est ouverte dans Photofiltre 7

Trois manipulations peuvent être nécessaires : (*selon le cas*)

- Rendre le fond transparent ;
- Redimensionner l'image selon la place disponible avec la signature ;
- Orienter la plume.

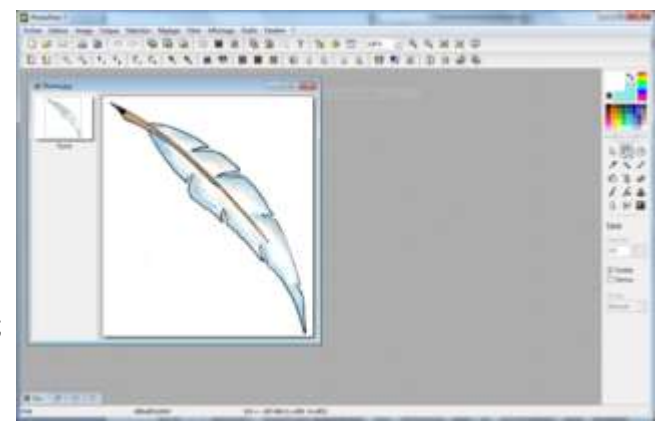

#### **1) TRANSPARENCE**

Il faut *sélectionner le fond* pour le rendre transparent.

La commande **couleur de transparence** du menu Image va sélectionner tous les points de la même couleur sur l'image : cet outil peut donc sélectionner des points faisant partie du dessin lui-même. *Il n'est pas approprié pour le dessin de la plume.* 

o Le dessin contient des pixels blancs dans le corps de la plume*.*

L'outil de sélection **baguette magique (**disponible sur la palette d'outils) sélectionnera, à partir d'un clic sur l'image, tous les points adjacents de la même couleur *dans la limite de la tolérance définie*

*Le fond étant uni et blanc, c'est l'outil parfait ici.*

L'outil sélectionne tout le fond blanc entourant la plume Le pourtour de la sélection est pointillé clignotant.

La zone sélectionnée est rendue transparente avec la commande **transparence automatique** du menu Image option *intérieur de la sélection* 

Le résultat obtenu est enregistré.

Pour gérer la transparence, Photofiltre suggère le format *.gif*

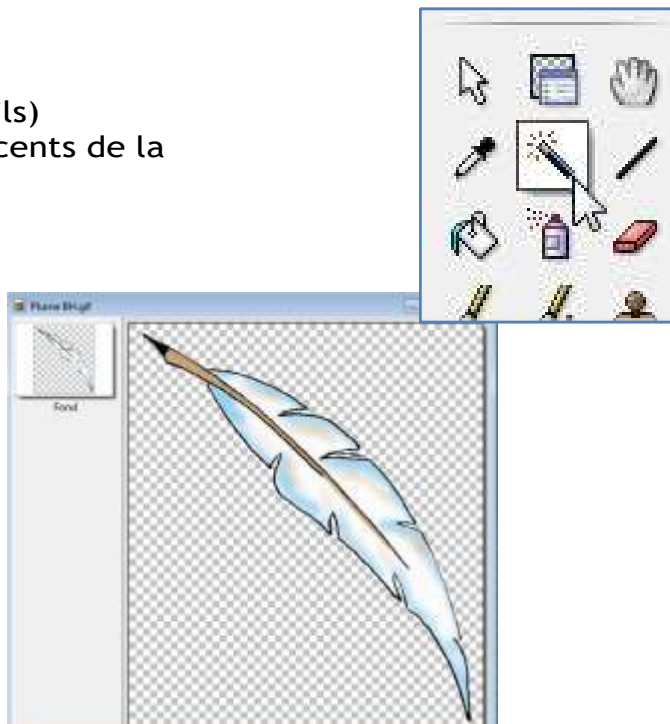

o NOTA : Pour les cas complexes, il reste possible d'effectuer la sélection du fond en combinant les différents outils (avec addition ou soustraction de sélections successives) ; puis de rendre transparente la sélection (ou l'extérieur de la sélection) avec la commande **transparence automatique** : option *intérieur* ou option *extérieur* de la sélection

#### **2) DIMENSIONNEMENT DE LA PLUME**

L'image obtenue sur internet pouvant avoir une dimension différente de la place disponible dans l'image de la signature (*nous en avons fixé la hauteur à 300 pixels*), il peut être nécessaire de modifier la taille et l'orientation de la plume.

Le dessin de plume récupéré sur internet mesure 408 x 465 pixels (lecture des dimensions dans la fenêtre Photofiltre du dessin).

Il s'agit d'adapter l'image de la plume à la place disponible en face du nom complet

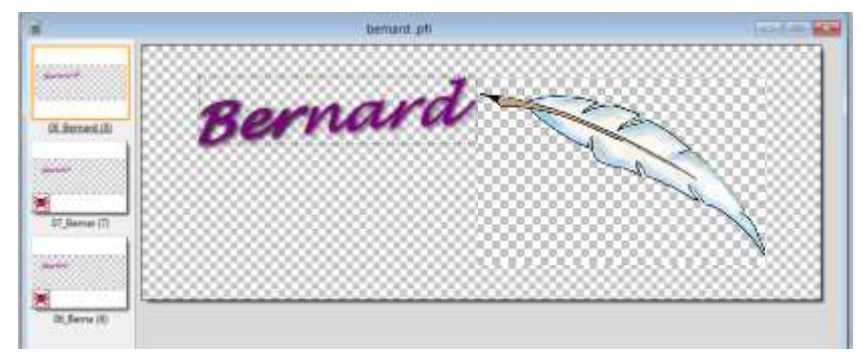

Selon la dimension du calque complet, la place disponible pour la plume est estimée à 350 pixels x 200 pixels

Ok

Annuler

Le menu *Image* propose l'action **Adapter l'image** Une opération suffit Adapter l'image Limites (pixels) Après cette modification, il est judicieux Fond d'enregistrer le fichier adapté Largeur: Hauteur: ÷  $\ddot{\ddot{\cdot}}$ 200 350 Pour conserver la transparence, le fichier sera Optimiser enregistré au format **gif** Autoriser la déformation ici **PlumeBH.gif**Limites prédéfinies :  $\pmb{\tau}$ <Personnalisé>

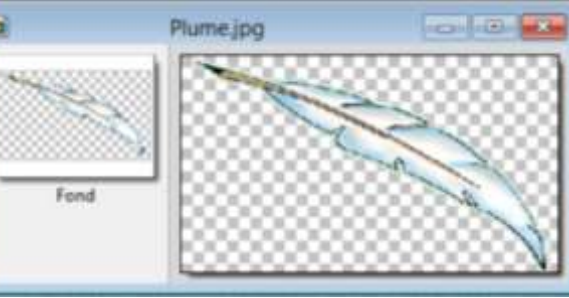

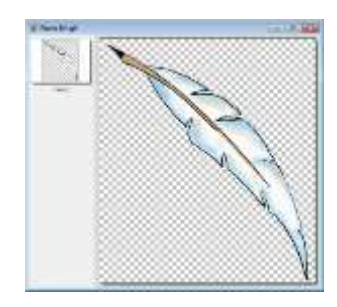

### Ajout de la plume sur les images

Sur chacun des calques la plume devra être collée sur la dernière lettre

Les **2 fichiers (signature et plume) sont ouverts** avec PhotoFiltre

Tous les calques du fichier *Bernard* sont **masqués**

L'image de la plume.pfi est sélectionnée Edition **Copier**

Le fichier *Bernard* est sélectionné

Le calque 08\_Bernard est sélectionné Il est rendu **visible**

Edition **Coller**

La plume est ajoutée sous la forme d'un nouveau calque Également visible **Calque 1 (9)**

Comme le calque de la plume devra être utilisé plusieurs fois Il sera **dupliqué** avant chaque fusion avec un des calques *Bernard*

Calque **Dupliquer** 

 Ce qui crée un nouveau calque **Calque 2 (10)**

Ce calque est masqué

Les 2 seuls calques visibles sont : **Calque 1 (9)** Et juste en dessous **08\_Bernard (8)**

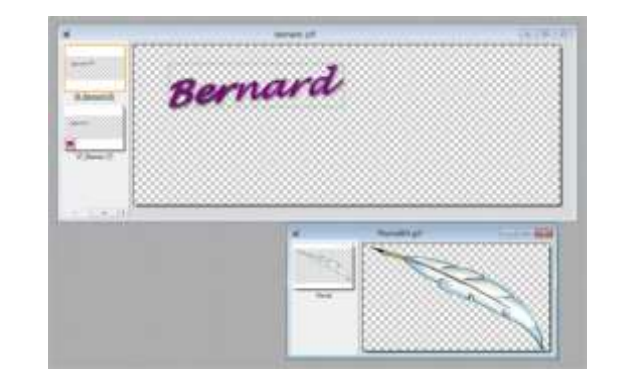

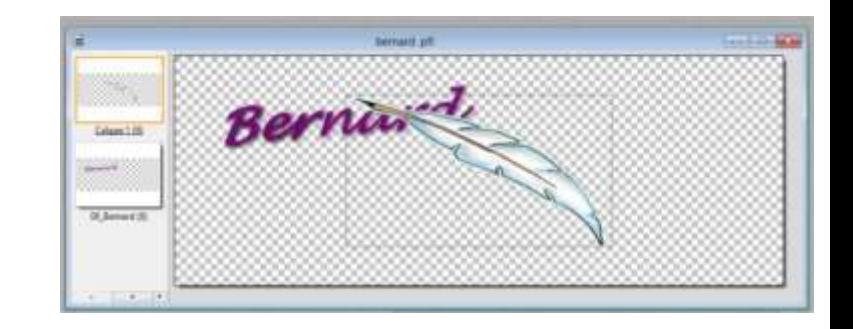

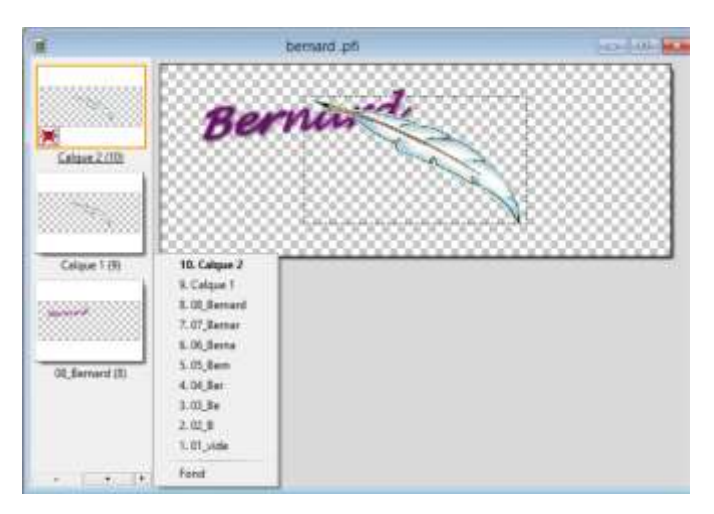

Il s'agit de positionner la plume sur la dernière lettre

Le calque1 est sélectionné

Avec la souris, par **cliquer-glisser**, la plume est placée au contact de la dernière lettre

Les 2 calques sont fusionnés Calque **Fusionner avec le calque inférieur**

Le calque 1 disparaît et la plume est ajoutée au calque **08\_Bernard (8)**

Sauvegarder le travail  $\|\Box\|$  (fichier pfi)

Pour traiter le calque suivant **07\_Bernar (7)**

Sélectionner le calque 2 (la plume)

**Dupliquer** le calque Ce qui crée un nouveau calque : Calque 3 (8)

Sélectionner ce calque et le glisser dans la pile pour le placer juste au-dessus du calque 7

Cliquer Glisser la plume au contact de la dernière lettre

Fusionner avec le calque inférieur Le calque **07\_Bernar (7)** est garni avec la plume

Sauvegarder le travail  $\left|\mathbf{H}\right|$  (fichier pfi)

Et ainsi de suite pour chacune des lettres du prénom

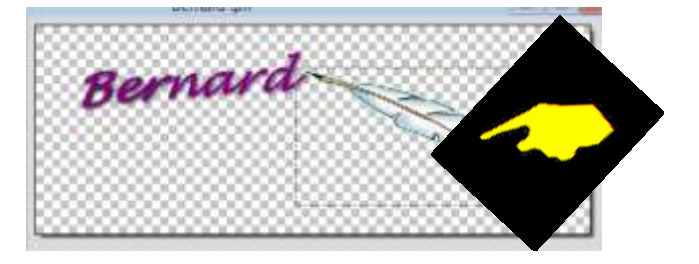

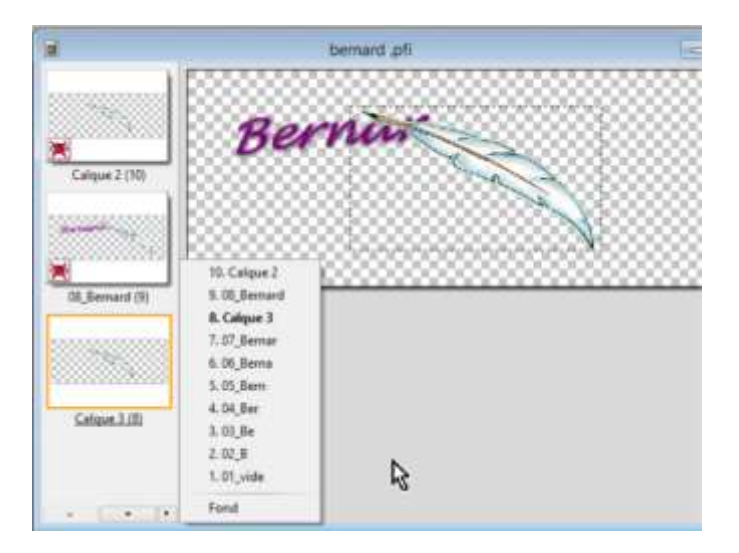

14

En plus des calques des lettres du prénom, il est nécessaire de composer :

- Un calque du nom complet sans plume (l'écriture vient de finir)
- Un calque du nom complet avec la plume rangée en bas (à la fin de l'animation)
- Un calque vierge avec la plume rangée en bas (au début de l'animation)

D'où la collection de calques dans le fichier **Bernard.pfi**

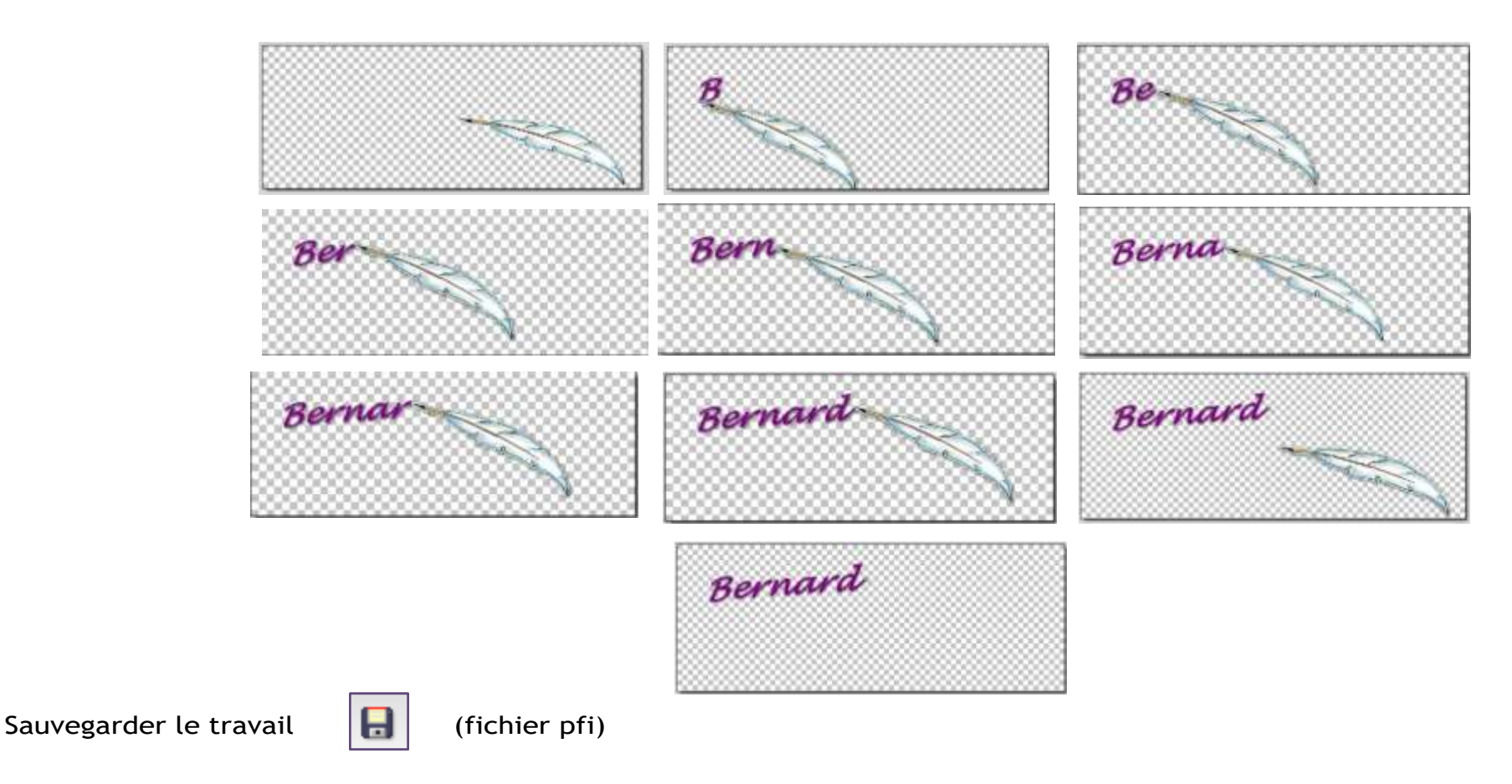

Il ne reste plus qu'à créer les images gif de ces calques et en faire l'animation

### Création des images gif

Le fichier unique **Bernard ;pfi** contient tous les calques permettant de créer 10 images gif qui seront ensuite animées

**Masquer** tous les calques

Puis successivement, pour chacun des calques :

Sélectionner un calque Rendre visible ce calque

- Si nécessaire Masquer la sélection choisir l'outil sélection et cliquer sur icône

Fichier Enregistrer sous ….

Dans le dossier des images de la signature

Type gif

-

Nom significatif (signature, plume, …) précédé du numéro d'ordre 01, 02

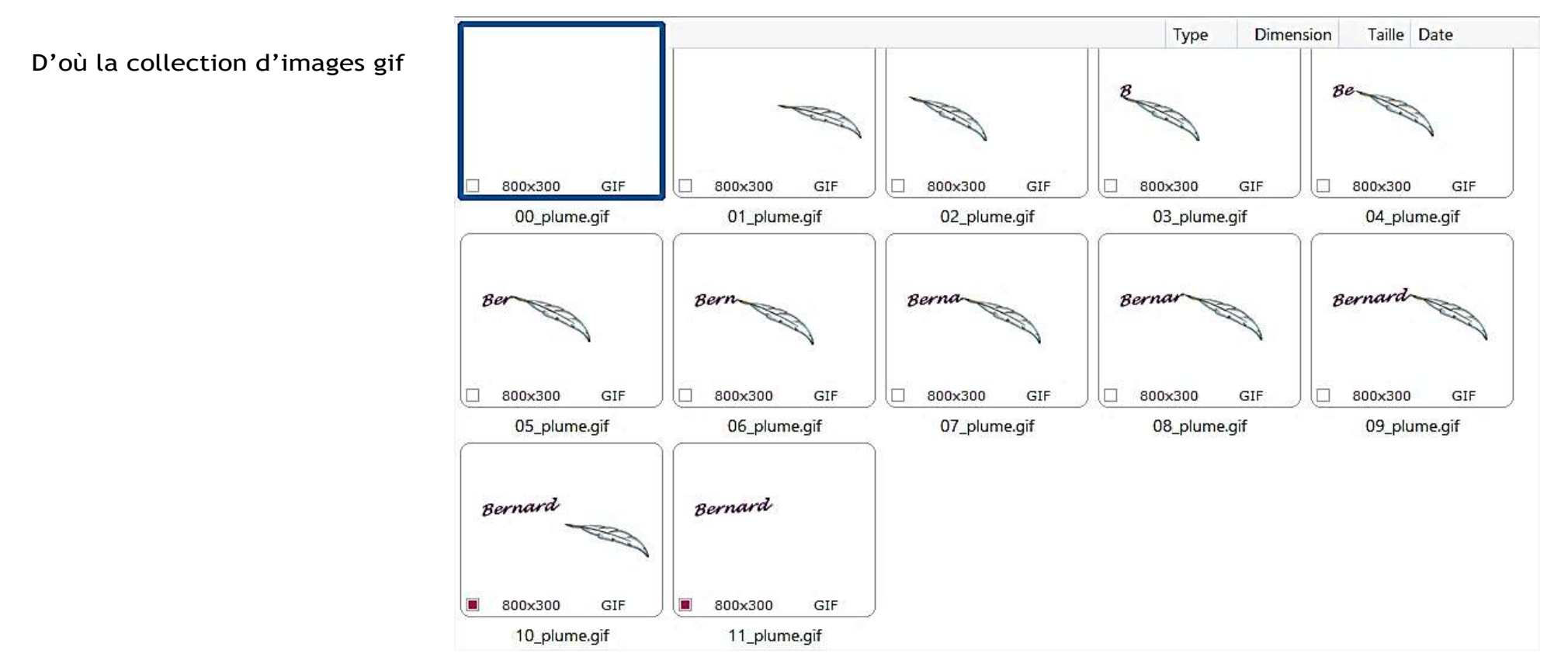

### Animation des images

L'animation est obtenue par la création d'un fichier **gif** avec défilement des images (un mini-diaporama contenu dans un fichier).

Cette création est proposée par des sites internet vers lesquels on télécharge les images ; le fichier gif est disponible quelques secondes après.

Des logiciels assurent cette fonction : Photoscape par exemple.

Faststone avec la fonction CRÉER Créer un fichier Miti-pages Option GIF Animé

Le programme **unfreez** a l'avantage de permettre de maîtriser le défilement et éviter l'animation en boucle continue.

Bien qu'il soit en anglais, son utilisation est simple.

A cette adresse : <http://www.whitsoftdev.com/unfreez/>

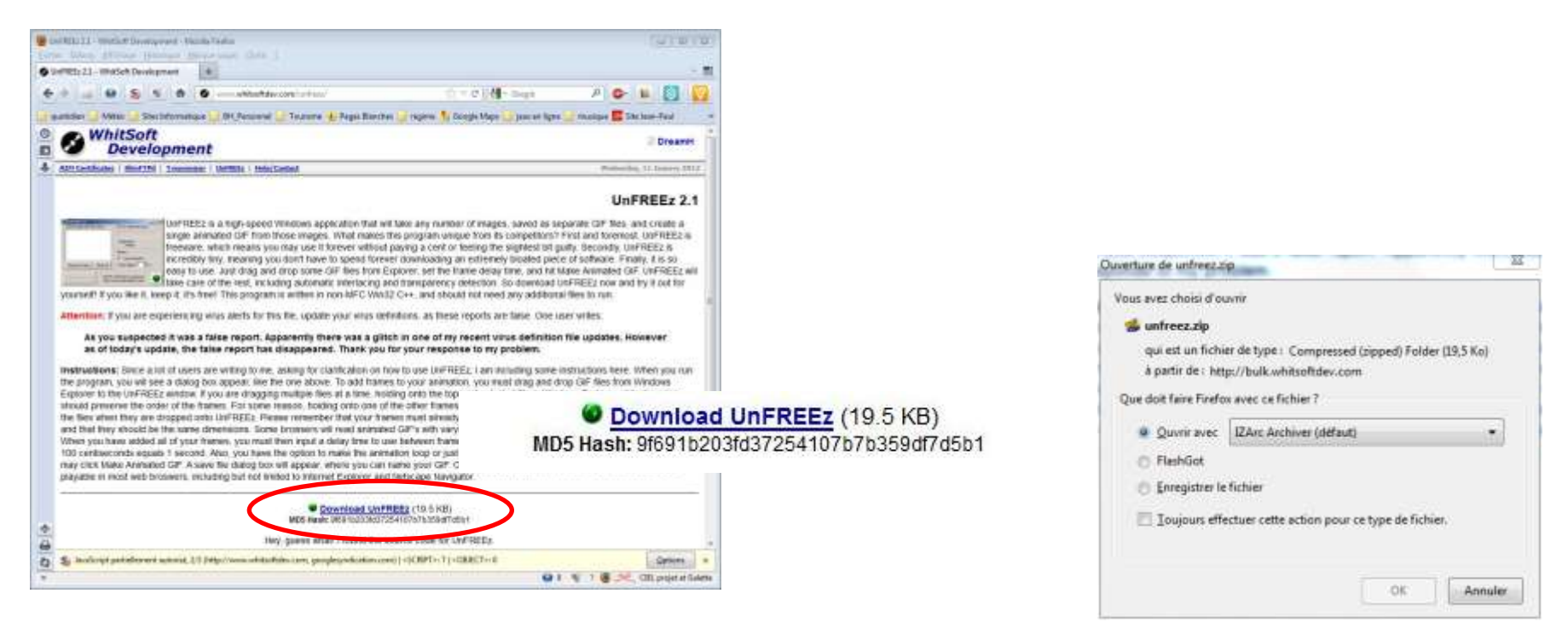

Le fichier téléchargé est un fichier compressé (archive) **unfreez.zip**

De cette archive, sera extrait le programme **unfreez.exe** que l'on enregistrera sur l'ordinateur (pour d'autres utilisations).

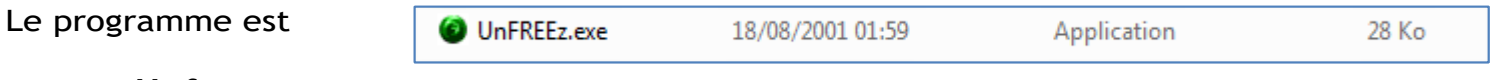

Ouvrir **Unfreez**

L'importation des images à animer se fait par **cliquer-glisser** dans la zone « frames »

Ce qui implique que le dossier de ces images soit ouvert en même temps qu' **Unfreez**

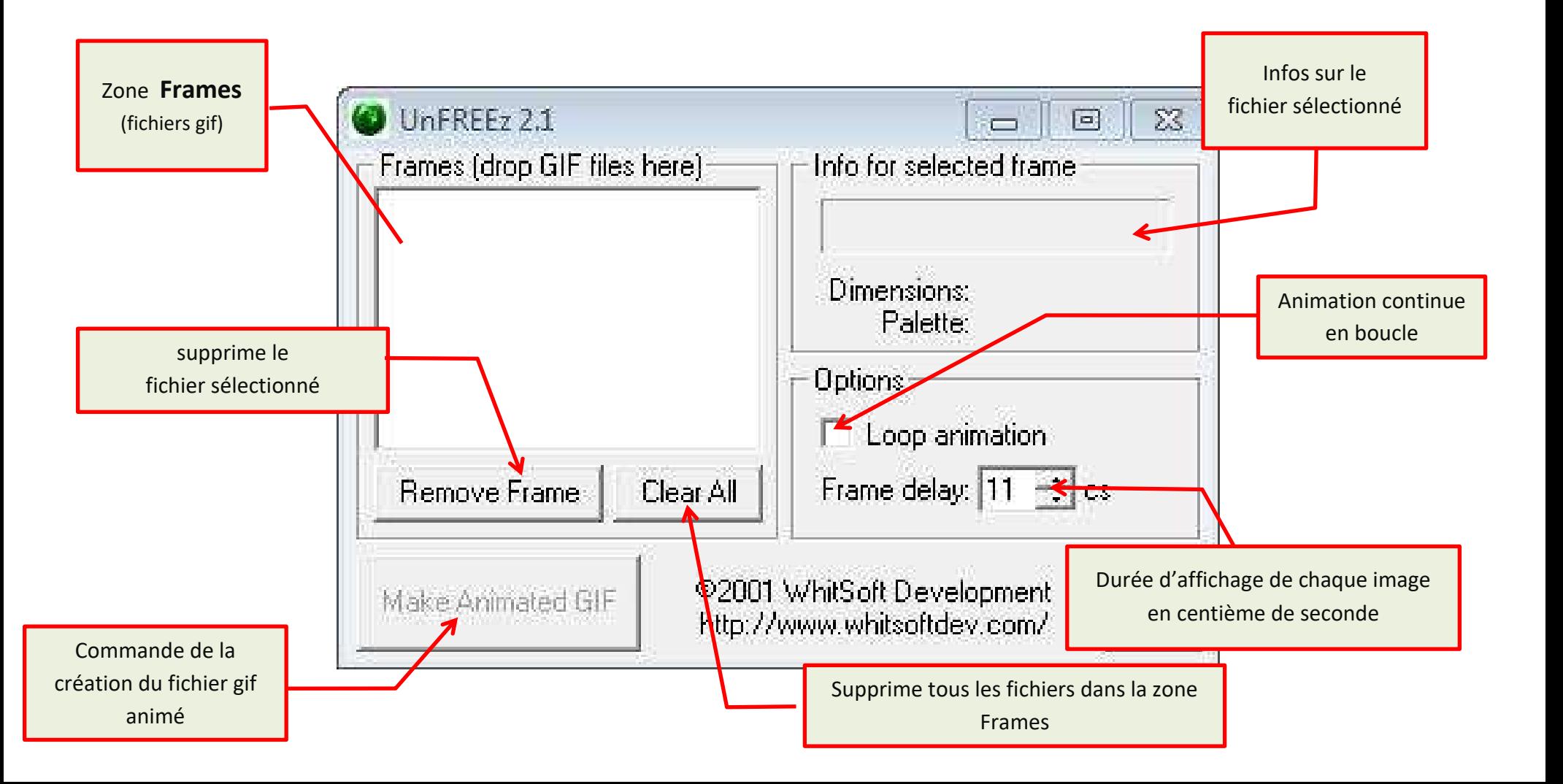

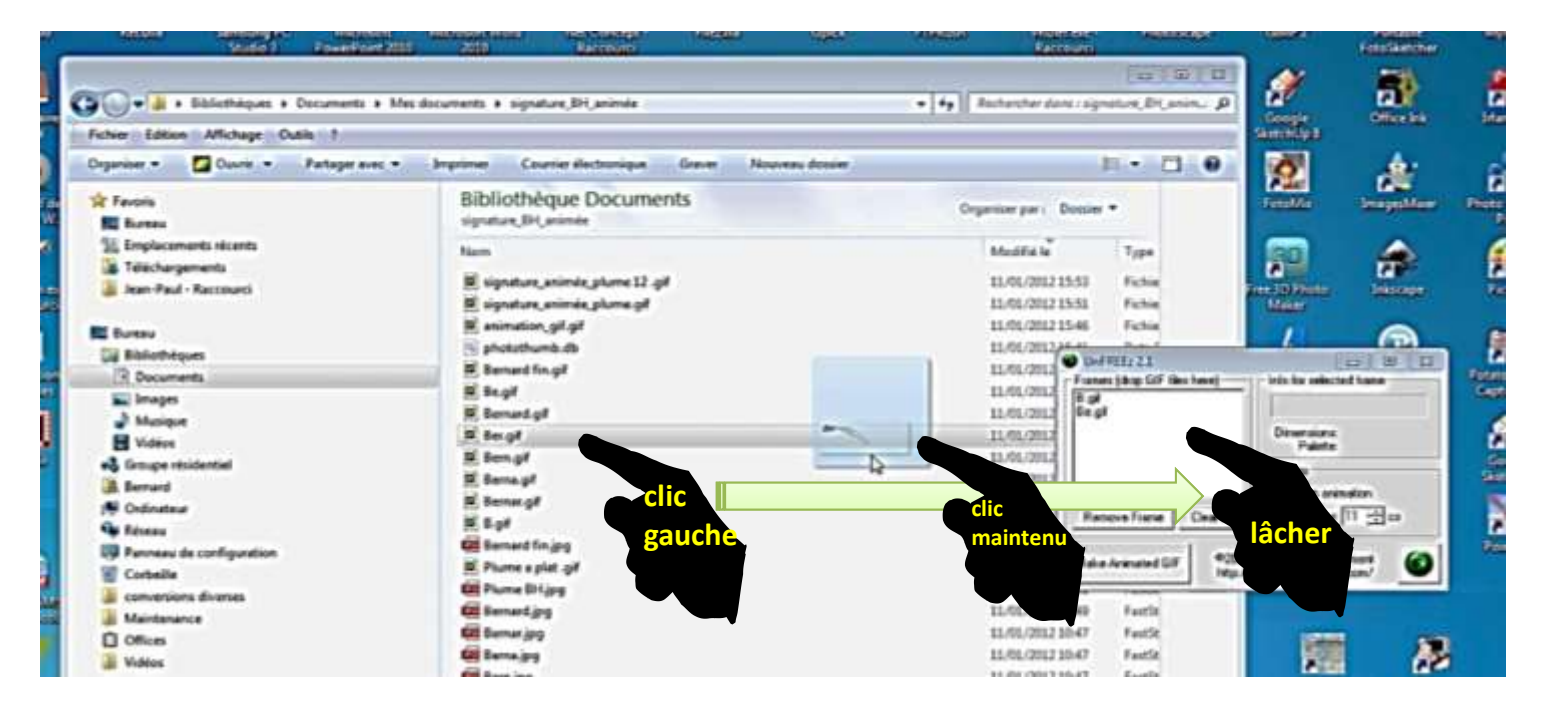

Pour la signature, choisir Frame delay = 20 (défilement des images 20 centièmes de seconde=

NOTA : Les images doivent être glissées en Frames dans **l'ordre chronologique** de l'animation.

Le fichier GIF créé (animé) sera nommé et enregistré (ex bernard\_animé.GIF)

Il sera copié-collé dans les documents permettant l'animation (Mail, Diaporama, … )

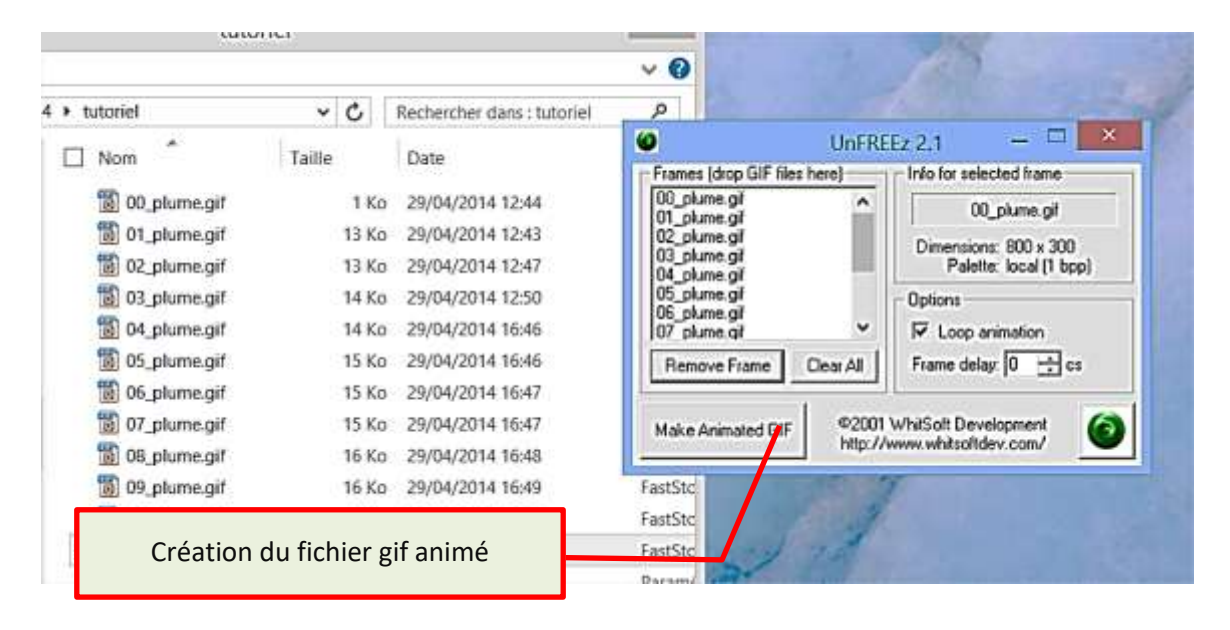